## **Covenant College : Fall 2020 : Instructions for Remote Attendants**

## **Overview:**

- All class meeting will be recorded and live-streamed (on a 40-second delay) using Panopto (an automated classroom recording service).
- The Panopto live-streaming (available during the class period) and recordings (available after the class ends) are accessed through CANVAS.
- Only students enrolled in a course have access to the CANVAS site for that course.
- The professor for each course will explain to the registered students the professor's expectations for remote participation either at the first live meeting of the course, in the course syllabus, or by separate email to the student @covenant.edu account.
- Remote students should make every effort to participate in the live-streaming of the first live meeting of the course. After that meeting any remaining questions about remote participation should be sent by email directly to the professor for the course.

## **Step-by-step**

(This example uses Prof. Davis' CHOW I class.)

At the Home page for the course, "Panopto Video" is one of the options on the left hand navigation section of the page:

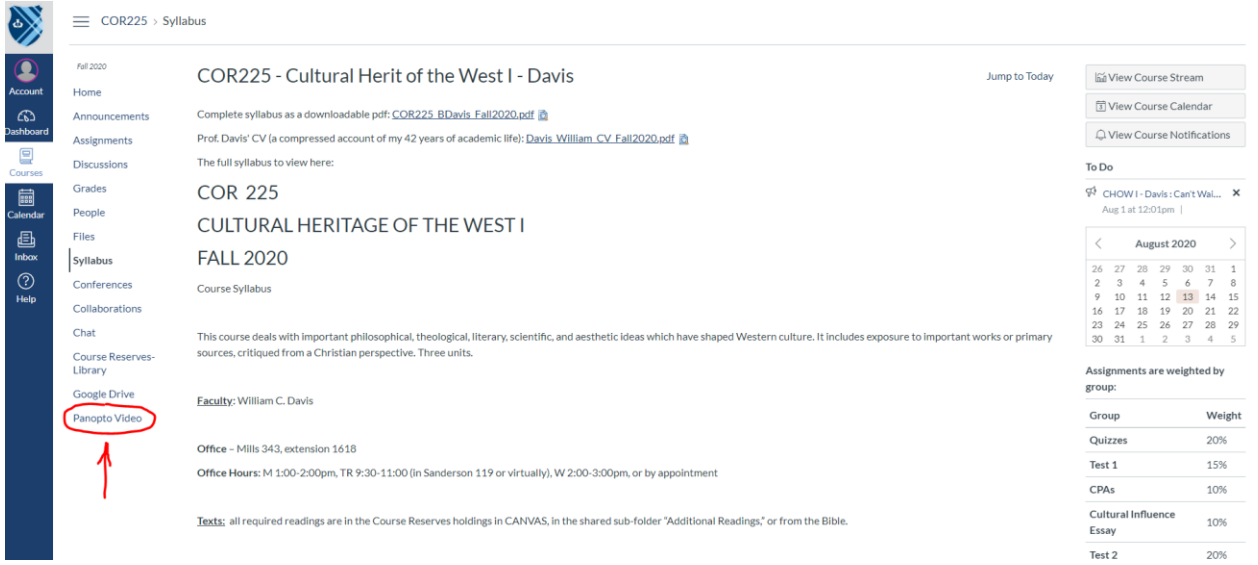

Selecting "Panopto Video" navigates to the page that will list all the recordings. (No videos are listed for Prof. Davis' CHOW I class (yet) because the semester has not started, but when class is in session a link to the live-stream will be one of the options, as will all the class meetings recorded during the semester:

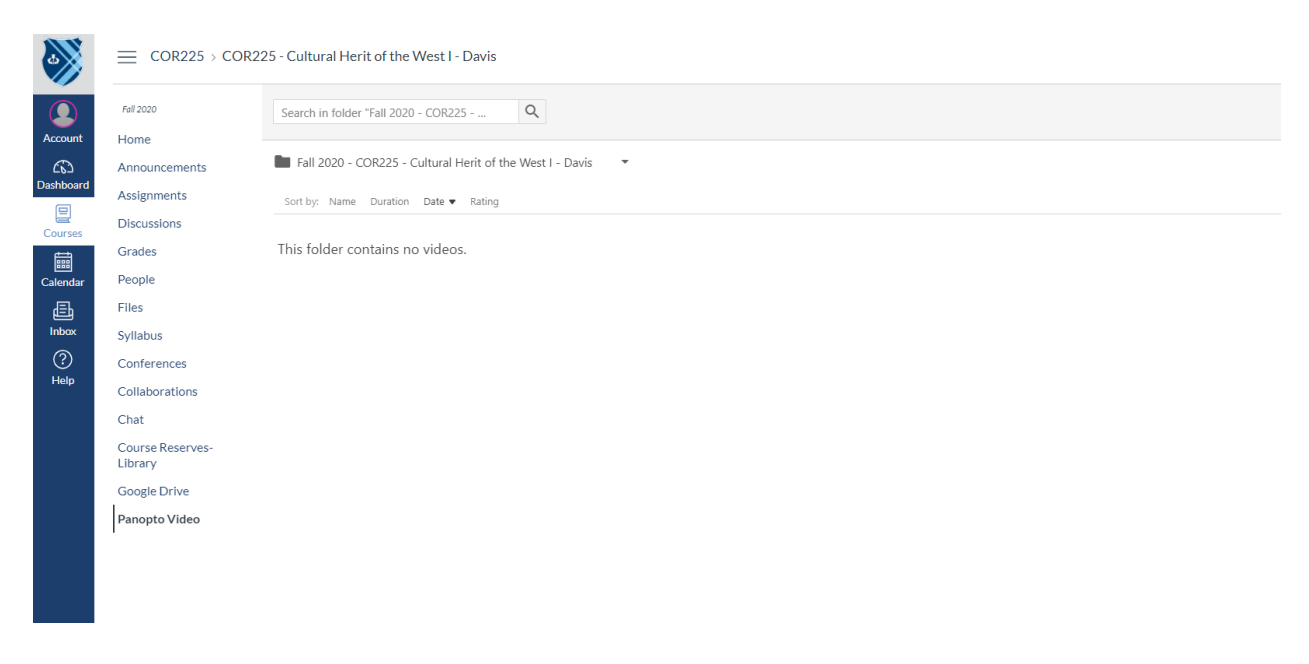

During the live-stream or when viewing a recording, the student's screen will default to a configuration that devotes the largest window to what is on the screen in the classroom. (The window in the upper left of the default shows what is happening in class, including the screen behind the instructor. The window in the upper right shows what is on the screen—which is otherwise hard to see well.)

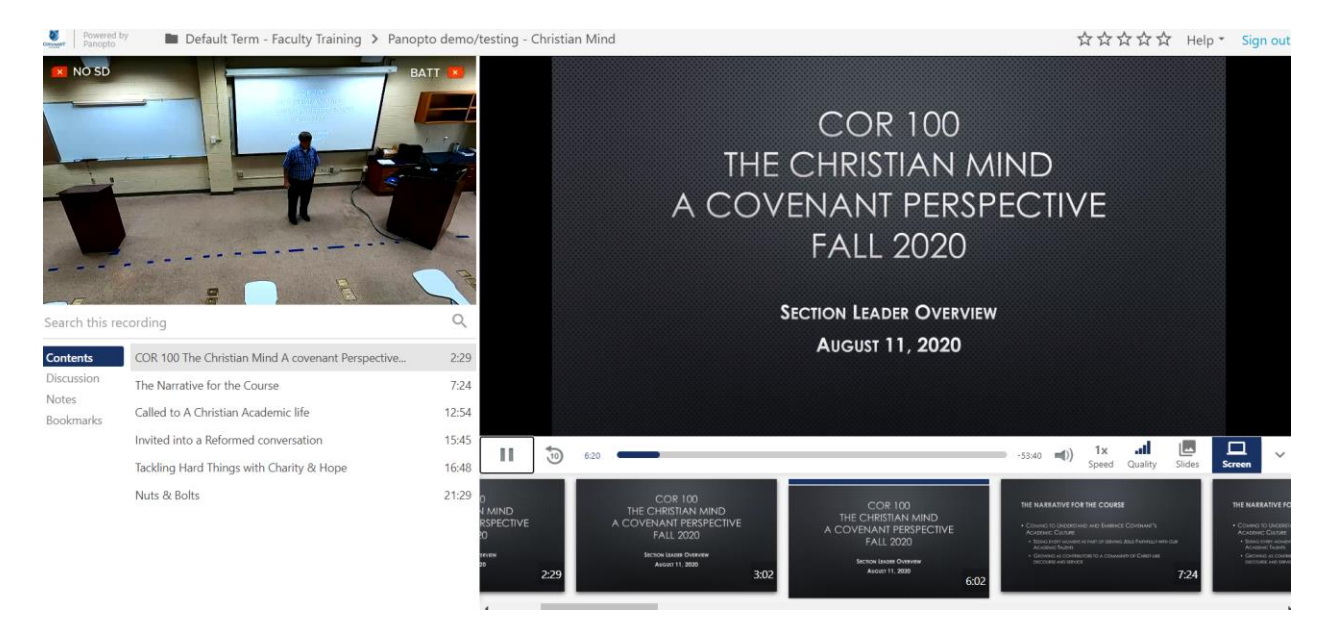

It may be necessary for the viewer to select the Play arrow for the video to start:

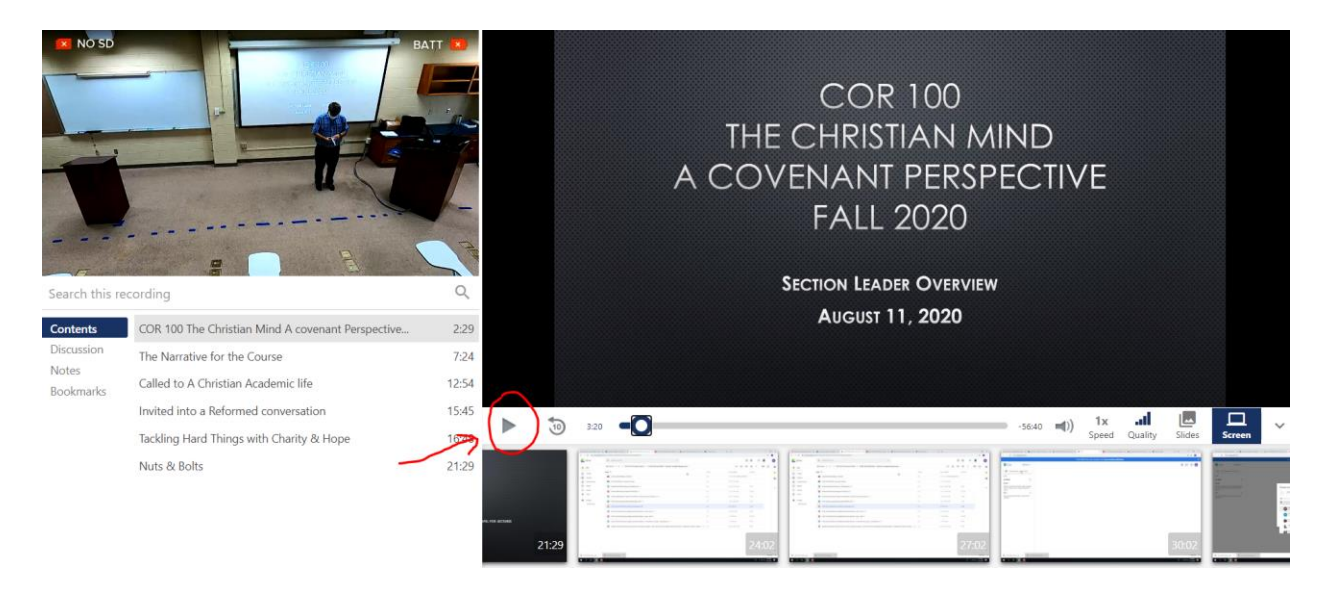

Viewers may reconfigure the windows on their screen during the live-stream or while viewing a recording. The window in the lower left has options worth exploring.

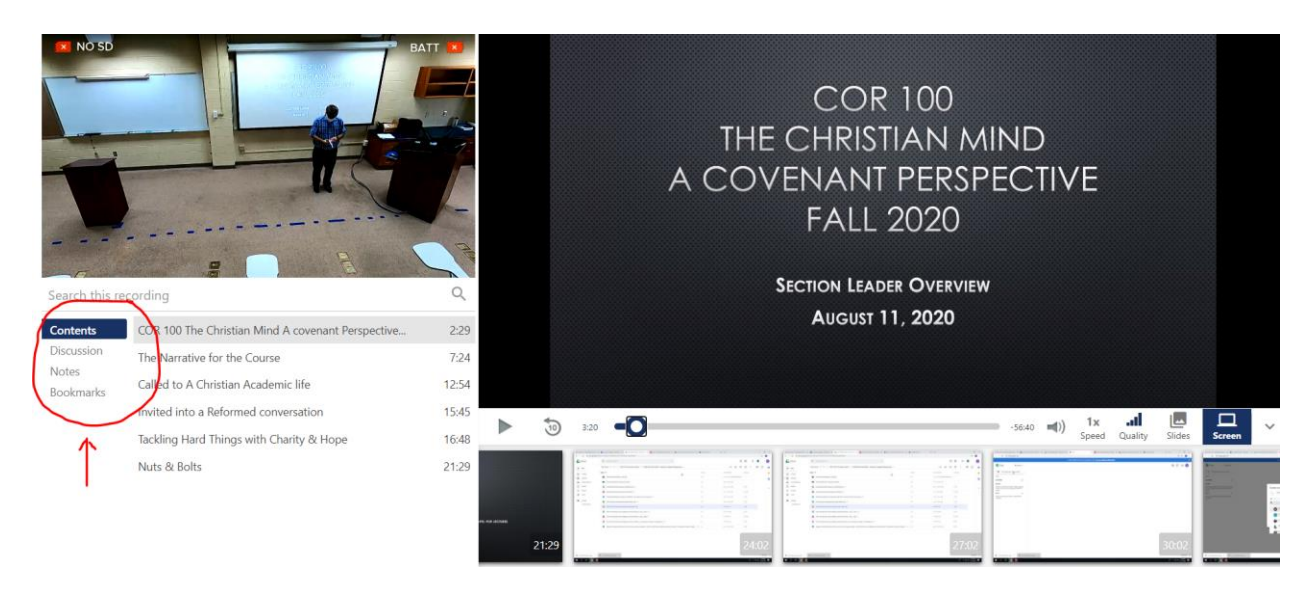

In the upper right of the top windows are controls that appear when waved over allowing the viewer to make the video window the larger window and the presentation window the smaller window. Another option when waved over these spots allows the viewer to make the one window the full screen. (The controls are where the red circles are in this shot, but taking the screen shot meant not hovering off the spot where the control appear.):

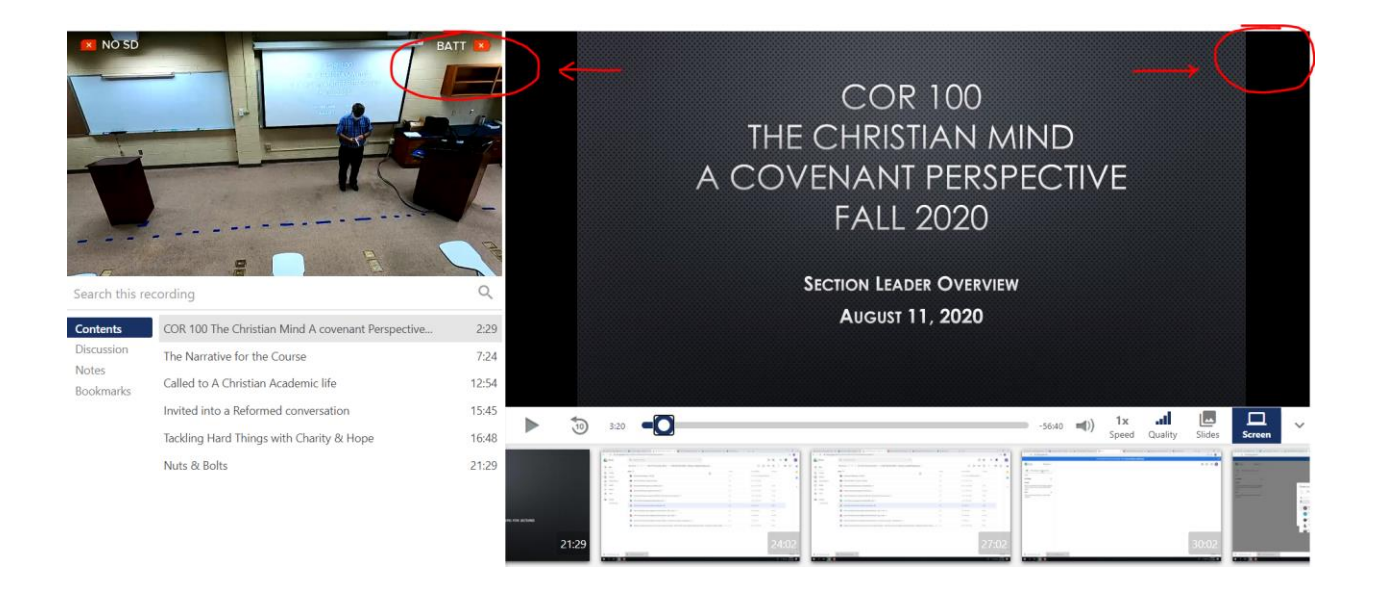

Students with questions or experiencing difficulties with the remote learning system should contact their professor first by email. Technical questions may need to be answered by someone in Technology Services; but since the question may be about course expectations, start there.